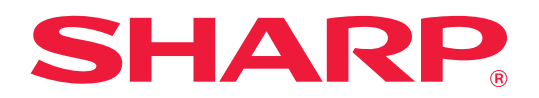

# **Руководство по системе Портал Приложений**

# **СОДЕРЖАНИЕ**

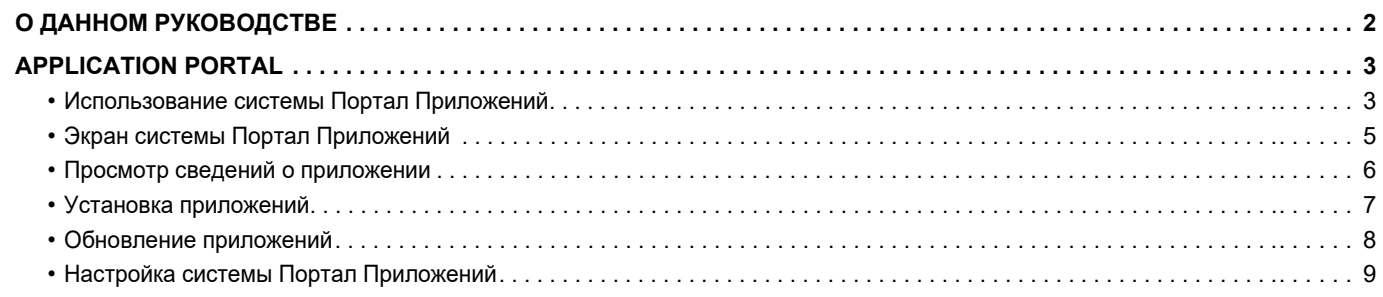

# <span id="page-1-0"></span>О ДАННОМ РУКОВОДСТВЕ

В этом руководстве описано использование функций системы Портал Приложений для установки новых приложений и обновления приложений, которые уже установлены.

#### Примечания

- В данном руководстве предполагается, что пользователи, устанавливающие этот продукт и работающие с ним, умеют пользоваться компьютером и веб-браузером.
- Информацию об операционной системе и веб-браузере можно получить в руководстве по эксплуатации этой операционной системы или веб-браузера или с помощью онлайновой функции справки.
- Приведенные описания экранов и операций относятся, прежде всего, к Internet Explorer®, Вид экранов может меняться в зависимости от версии установленной операционной системы или программного обеспечения.
- Обозначение "MX-хххх" в этом руководстве относится к аппарату, где "хххх" соответствует названию модели.
- Подготовке данного руководства уделялось значительное внимание. При наличии каких-либо комментариев или вопросов относительно руководства обратитесь к своему дилеру или в ближайший авторизованный сервисный центр.
- Изделие прошло строгий контроль качества и проверку. В случае обнаружения какого-либо дефекта или другой проблемы обратитесь к своему дилеру или в ближайший авторизованный сервисный центр.
- . За исключением случаев, предусмотренных законом, SHARP не несет ответственности за сбои, возникающие во время эксплуатации изделия или его дополнительных устройств, сбои, вызванные неправильной эксплуатацией изделия и его дополнительных устройств, другие сбои, а также какие бы то ни было убытки, возникающие в результате эксплуатации изделия.

#### Внимание

- Запрещается воспроизведение, адаптация или перевод содержимого данного руководства без предварительного письменного разрешения, за исключением случаев, предусмотренных законодательством об авторском праве.
- Любая информация, приведенная в данном руководстве, может быть изменена без уведомления.

#### Иллюстрации, изображения панели управления, сенсорной панели и экрана настройки на веб-странице в данном руководстве

Периферийные устройства обычно поставляются дополнительно. Однако определенные периферийные устройства входят в стандартный комплект поставки некоторых моделей.

В тексте пояснений к некоторым функциям и операциям предполагается, что установлены устройства, отличные от указанных выше.

В зависимости от содержимого, модели и от того, какие периферийные устройства установлены, использование может быть невозможным. Подробная информация приведена в документе "Руководство пользователя".

Приведенные в руководстве изображения экранов, сообщения и названия кнопок могут отличаться от реальных вследствие модификаций и усовершенствований изделия.

Информация в руководстве приведена, исходя из предположения, что используется полноцветный многофункциональный аппарат.

На монохромном многофункциональном аппарате может быть недоступно некоторое содержимое.

#### Предупреждения относительно использования системы Портал Приложений

- В некоторых странах и регионах некоторые или все функции системы Портал Приложений могут быть недоступны.
- В некоторых сетях использование функции системы Портал Приложений может быть невозможным. Даже если использование функции системы Портал Приложений возможно, обработка данных может выполняться дольше или прерываться.

# <span id="page-2-0"></span>**APPLICATION PORTAL**

Портал Приложений используется для доступа к специальному облачному серверу системы Портал Приложений с экрана управления многофункционального аппарата и загрузки/установки на аппарат приложений, зарегистрированных на сервере.

Портал Приложений можно использовать для обновления установленных приложений.

Среди приложений, которые можно установить с помощью системы Портал Приложений, — Соединение с Box, Соединение с Dropbox и другие.

Кроме того, с помощью системы Портал Приложений можно обновлять приложения, установка которых возможна с помощью системных настроек многофункционального аппарата, такие как Соединение с облаком и Соединение с электронной почтой, а также сами функции системы Портал Приложений.

• Состав приложений, которые можно устанавливать, может изменяться. Проверяйте последние приложения, которые можно установить с помощью системы Портал Приложений.

• Информацию о запуске и использовании приложений см. в документе "Руководство по Cloud Connect" для виртуального принтера Google, Google Drive, OneDrive, SharePoint Online, Gmail или Exchange online. Информацию о приложениях Соединение с Box и Соединение с Dropbox см. в руководстве по эксплуатации каждого из них.

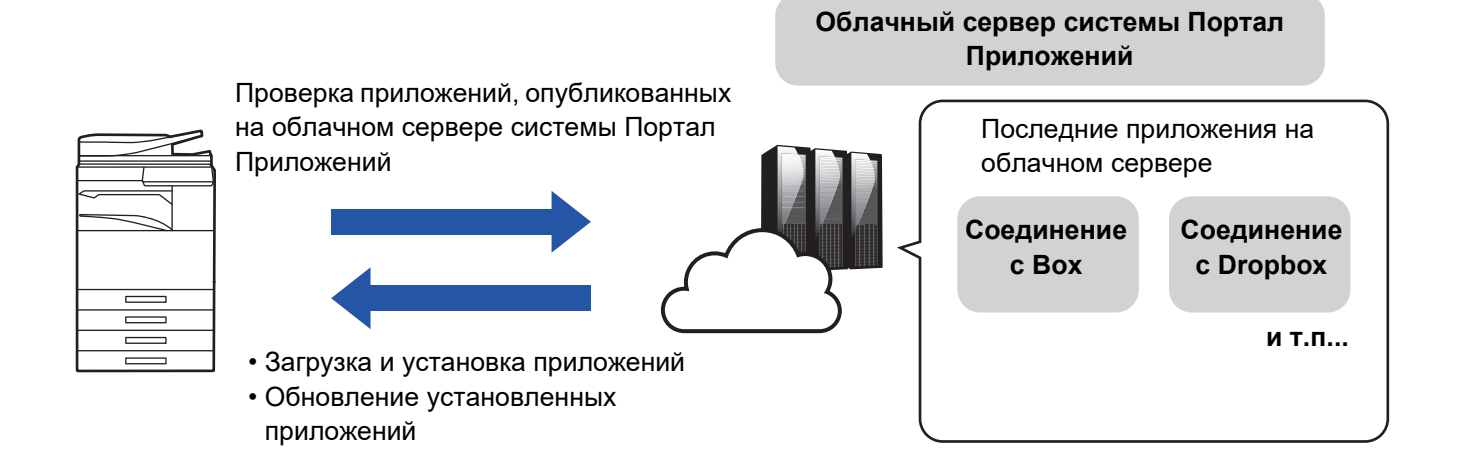

# <span id="page-2-1"></span>**Использование системы Портал Приложений**

Прежде чем использовать Портал Приложений, выполните настройки, описанные в разделе "<u>Настройка системы</u> [Портал Приложений \(page 9\)](#page-8-0)".

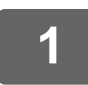

## **1 На экране Окно Home коснитесь кнопки [Портал Приложений].**

Когда отобразится экран ввода пароля администратора, введите пароль администратора. Если Портал Приложений запускается впервые, отображается экран начального запуска. Если Портал Приложений запускается не впервые, перейдите к шагу 3.

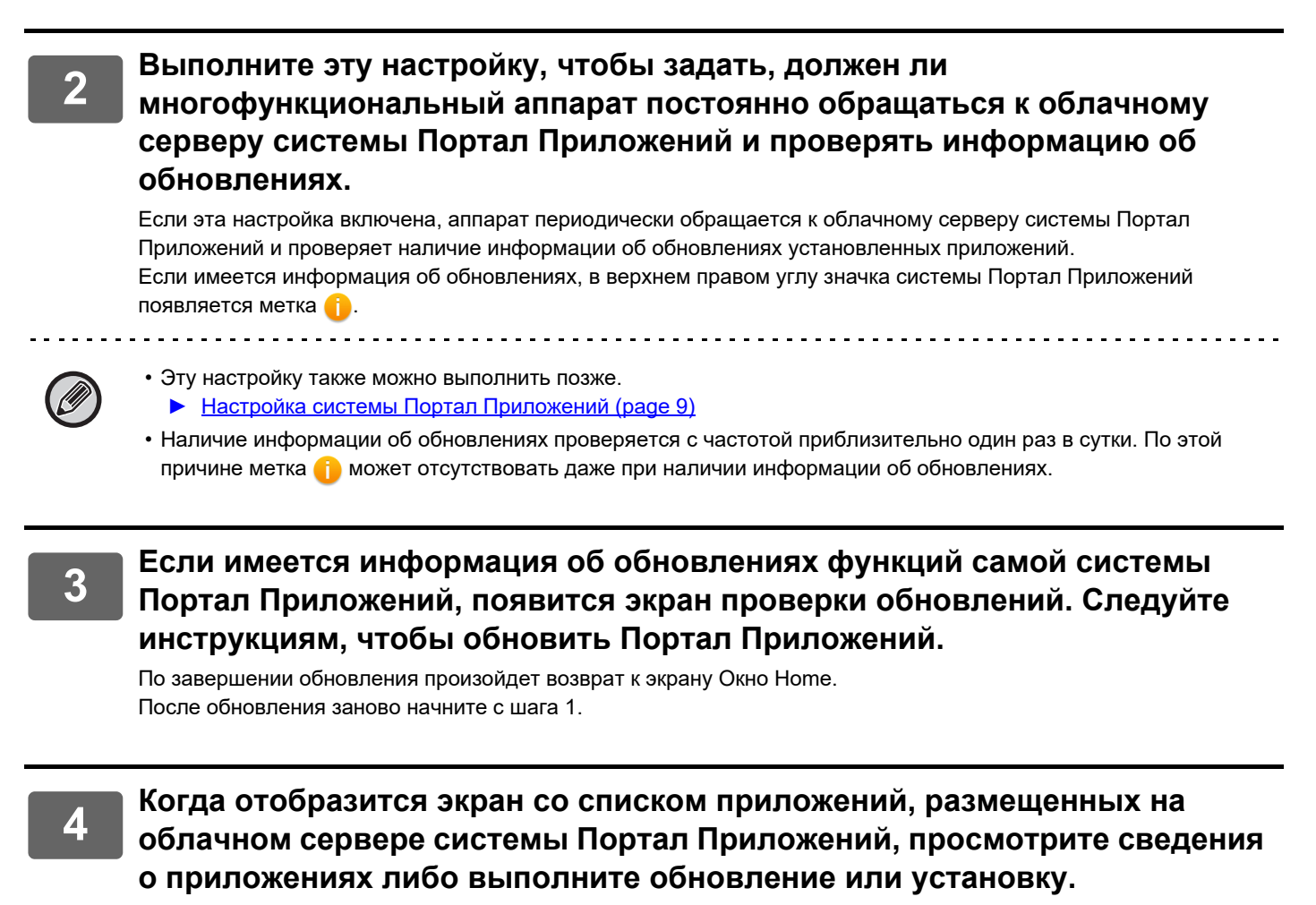

- ► Просмотр сведений о приложении (раде 6)
- ► [Установка приложений \(page 7\)](#page-6-0)
- ► [Обновление приложений \(page 8\)](#page-7-0)

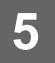

**5 Завершив операции, нажмите на кнопку [Окно Home] для выхода из системы Портал Приложений.**

## <span id="page-4-0"></span>**Экран системы Портал Приложений**

Когда запускается Портал Приложений, отображается экран со списком опубликованных приложений.

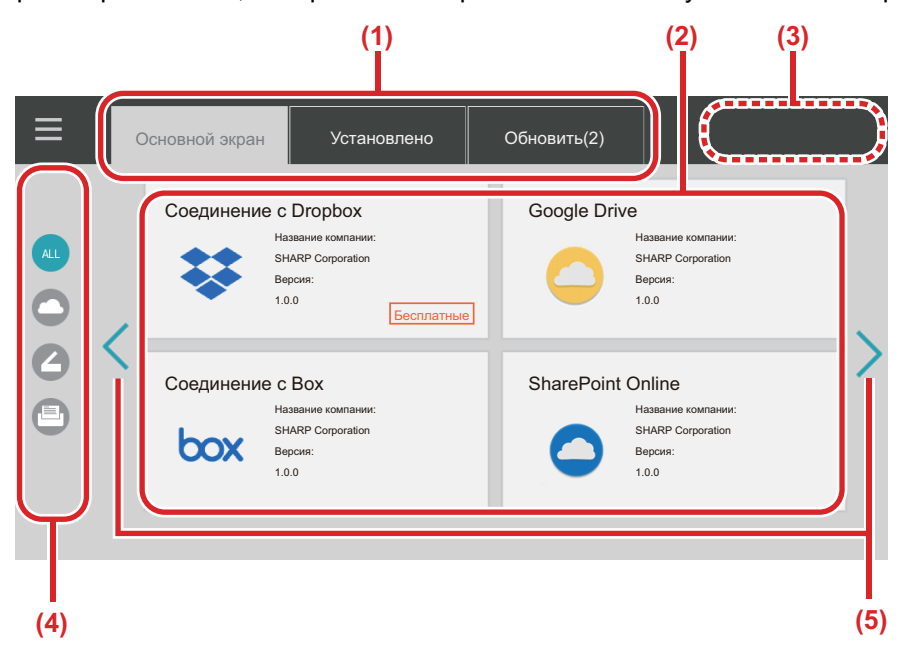

#### **(1) Вкладки**

Коснитесь нужной вкладки для просмотра списка приложений, опубликованных на облачном сервере системы Портал Приложений (вкладка "Основной экран"), приложений, уже установленных на многофункциональном аппарате (вкладка "Установлено") и приложений, для которых доступны обновления (вкладка "Обновить"). Для переключения отображения этих списков касайтесь соответствующих вкладок.

#### **(2) Экран списка приложений / сведений о приложениях**

Отображается список приложений. Коснитесь приложения на экране, чтобы отобразились сведения об этом приложении. Здесь выполняются установка и обновление приложений.

#### **(3) Кнопка [Обновить ВСЕ]**

Одновременное обновление всех приложений, для которых оно возможно.

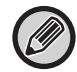

Кнопка [Обновить ВСЕ] отображается после касания вкладки "Обновить".

#### **(4) Кнопка переключения категории**

Кнопка фильтрации приложений, отображающихся в списке, по категории. Отображаются только те приложения, для которых указана принадлежность к выбранной категории.

**(5) Кнопка переключения отображаемой страницы** Переключение страниц.

## <span id="page-5-0"></span>Просмотр сведений о приложении

Ниже описан порядок просмотра сведений о приложении.

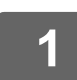

Выполните шаги раздела Использование системы Портал Приложений (page 3) до шага 4.

### Используйте вкладки [Основной экран], [Установлено] и [Обновить] для отображения приложения, которое нужно просмотреть, затем коснитесь его.

Отображается экран сведений о выбранном приложении.

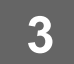

Завершив просмотр, нажмите на кнопку [Окно Home] и закройте Портал Приложений.

## Информация, которую можно просмотреть на экране сведений

На экране сведений можно просмотреть следующее содержимое.

- Название приложения
- Значок приложения
- Название поставшика
- Последняя версия
- Сведения о версии
- Описание
- История обновлений
- Ознакомительное изображение
- Совместимость с языком отображения информации на многофункциональном аппарате

Кроме того, на этом экране выполняются установка и обновление приложений.

#### Кнопка Установить

Отображается, если приложение не установлено. Если приложение уже установлено, вместо нее отображается кнопка [Установлено].

#### Кнопка Установлено

Отображается, если приложение установлено.

#### Кнопка Обновить

Отображается, если приложение установлено и имеются обновления.

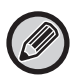

• Если рамки регистрации уже исчерпаны стандартными и встроенными приложениями, установка новых приложений невозможна. Если нужно установить приложения, удалите ненужные приложения из стандартных или встроенных приложений.

• Настройка стандартных или встроенных приложений

Настраивайте эти приложения в "Установки (администратор)" → [Системные Параметры настройки] → [Пар настройки Sharp OSA] → [Параметры настроек стандартных приложений] или [Настройки внедренного приложения].

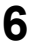

# <span id="page-6-0"></span>**Установка приложений**

Здесь описана процедура установки приложения.

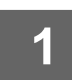

## **1 Выполните шаги раздела [Использование системы Портал Приложений](#page-2-1) [\(page 3\)](#page-2-1) до шага 4.**

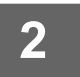

## **2 Отобразите приложение, которое нужно установить, на вкладке [Основной экран] и коснитесь его.**

Отображается экран сведений о выбранном приложении.

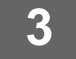

## **3 Коснитесь кнопки [Установить].**

Выбранное приложение загружается, и начинается его установка. На экране отображается ход загрузки и установки. Чтобы отменить загрузку, коснитесь кнопки [Отменить].

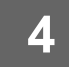

## **4 Убедитесь, что на экране сведений о приложениях кнопка [Установить] сменилась кнопкой [Установлено].**

По завершении установки установленное приложение регистрируется в настройках стандартных приложений. Кроме того, значки установленных приложений регистрируются на экране Окно Home.

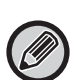

• Если при установке приложения экран Окно Home заполнен значками и дальнейшее добавление значков невозможно, на экран Окно Home значок не добавляется.

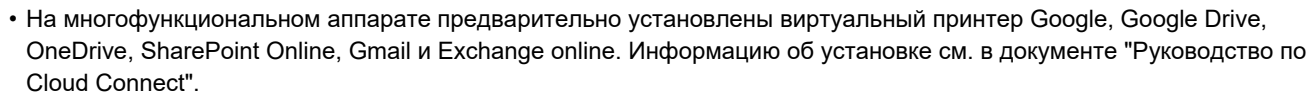

## **Установка**

- Во время установки невозможна загрузка или установка других приложений. Кроме того, невозможна эксплуатация многофункционального аппарата.
- Если установка прерывается вследствие непредвиденных обстоятельств, например, проблем с сетью, происходит возврат от экрана установки к экрану сведений о приложениях.
- Когда установка отменяется или прерывается вследствие непредвиденного события, многофункциональный аппарат возвращается в состояние, предшествовавшее установке.

## <span id="page-7-0"></span>**Обновление приложений**

Ниже описан порядок обновления приложений. Обновлять приложения можно по отдельности или пакетом.

## **Обновление приложений по отдельности**

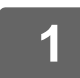

**1 Выполните шаги раздела [Использование системы Портал Приложений](#page-2-1) [\(page 3\)](#page-2-1) до шага 4.**

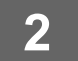

#### **2 Отобразите приложение, которое нужно обновить, на вкладке [Обновить] и коснитесь его.**

Отображается экран сведений о выбранном приложении.

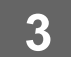

#### **3 Коснитесь кнопки [Обновить].**

Выбранное приложение загружается, и начинается его установка. На экране отображается ход загрузки и установки обновления. Чтобы отменить обновление, коснитесь кнопки [Отменить].

**4 Убедитесь, что на экране сведений о приложениях кнопка [Обновить] сменилась кнопкой [Установлено].**

## **Пакетное обновление приложений**

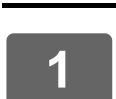

**1 Выполните шаги раздела [Использование системы Портал Приложений](#page-2-1) [\(page 3\)](#page-2-1) до шага 4.**

После выполнения указанной выше процедуры коснитесь вкладки [Обновить].

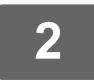

### **2 Коснитесь кнопки [Обновить ВСЕ].**

Одновременно обновляются все приложения, для которых возможно обновление.

## **Обновление**

- Во время установки невозможна загрузка или обновление других приложений. Кроме того, невозможна эксплуатация многофункционального аппарата.
- Если обновление прерывается вследствие непредвиденного события, например, проблем с сетью, происходит возврат от экрана установки к экрану сведений о приложениях.
- В случае отмены или прерывания установки вследствие непредвиденных обстоятельств возможны два варианта поведения многофункционального аппарата, зависящие от его состояния в момент прерывания.
	- Если прерывание происходит во время загрузки данных обновления, многофункциональный аппарат возвращается в состояние, предшествовавшее обновлению.
	- Если прерывание происходит после загрузки данных обновления во время обновления приложения, обновляемое приложение деинсталлируется и удаляется из стандартных приложений. Также удаляется значок приложения с экрана Окно Home. Переустановите приложение.

# <span id="page-8-0"></span>**Настройка системы Портал Приложений**

Выполните настройку в "Установки (администратор)" → [Системные Параметры настройки] → [Пар настройки Sharp OSA] → [Настройки портала приложений].

### **Портал Приложений**

Задайте, должен ли использоваться Портал Приложений.

Если настройка отключена, значок системы Портал Приложений не отображается и использовать Портал Приложений невозможно.

Кроме того, невозможна проверка наличия обновлений приложений.

#### **Обновить уведомления приложения**

Задайте, должны ли предоставляться уведомления об обновлениях приложений. Если эта настройка отключена, проверка наличия обновлений не выполняется и на экране Окно Home не появляются значки уведомлений о наличии обновления.

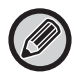

Если Настройки портала приложений не отображаются, обратитесь к своему дилеру или в ближайший авторизованный сервисный центр.

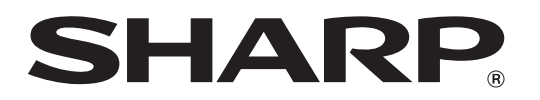

**SHARP CORPORATION**